# **Applied Trade Math MOOC**

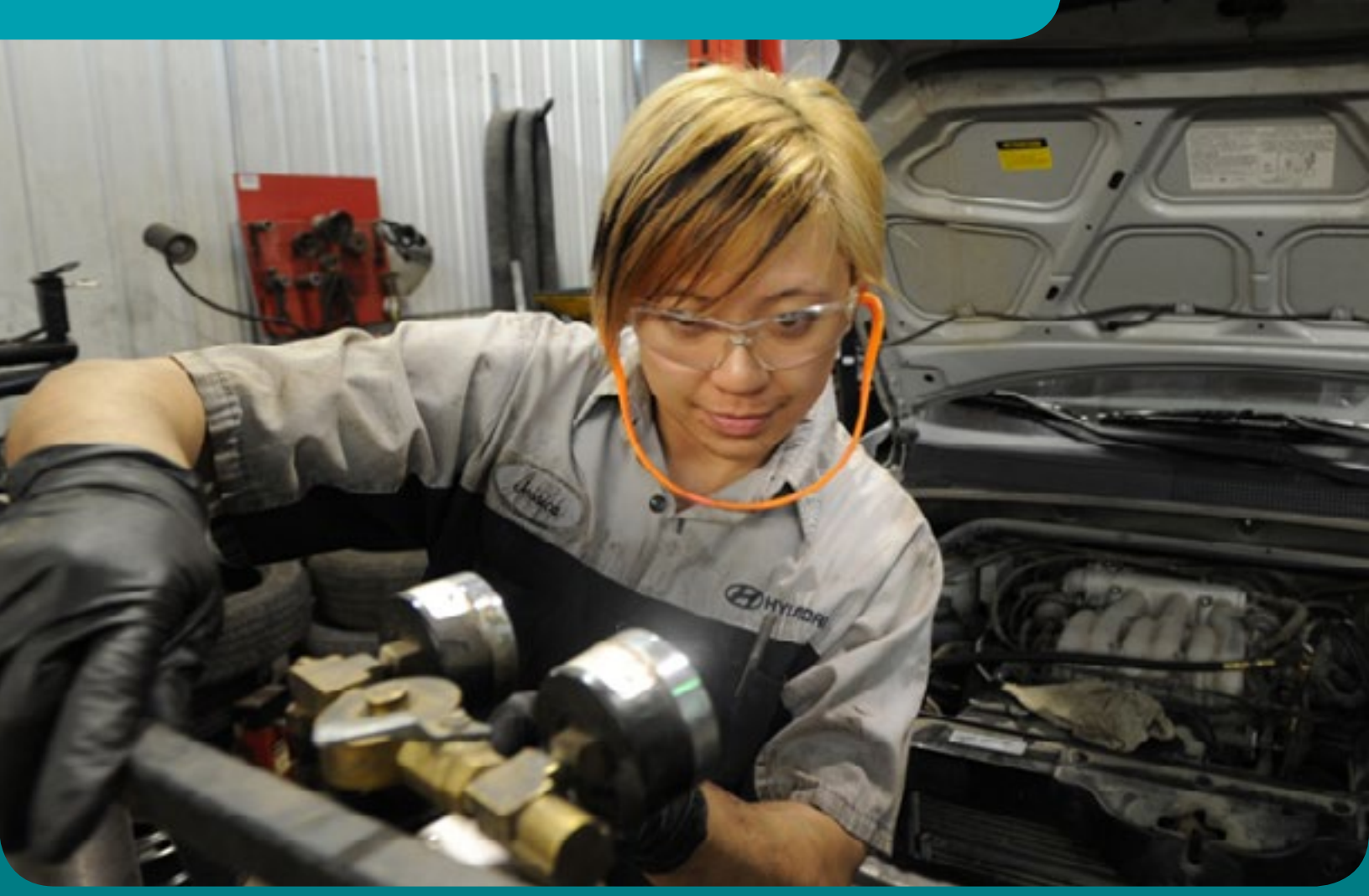

The Saskatchewan Apprenticeship and Trade Certification Commission (SATCC) has partnered with Saskatchewan Polytechnic to offer Applied Trade Math MOOC (Massive Open Online Course). The selfpaced online course is designed to help you review and improve your math skills before taking Level One training.

In this course, you will review concepts related to addition, subtraction, multiplication, division, fractions, decimals, percentages, measuring, algebra, geometry, and working with money. The course focuses on concepts most commonly used in the workplace and apprenticeship and trades environments.

To register for the course, visit<https://opencourses.desire2learn.com/cat/.> The course is free and registration is open from November 1, 2016 to February 17, 2017.

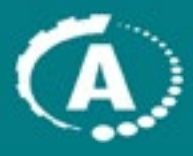

**Saskatchewan** Apprenticeship and **Trade Certification** Commission

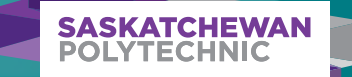

## **HOW TO REGISTER FOR THE APPLIED TRADE MATH MOOC**

#### STEP ONE - LOCATE ONLINE COURSE

- 1. Go to: https://opencourses.desire2learn.com/cat/
- 2. Click on the green "Register Here" button.
- 3. Read the Service Agreement. If you agree to the Terms and Conditions, click on the checkbox.
- 4. Click the "Complete Enrolment" button.

#### STEP 2 – CREATE AN EDUDENTITY ACCOUNT

To access the Applied Trade Math MOOC you will need to have an EduDentity user account and be over 13 years of age. Desire2Learn EduDentity is an account managing service used by Desire2Learn products to provide a secure and seamless experience.

1. Enter the requested information into all of the text fields.

- a. Enter a personal email address that will always be active.
- b. Create a password that you will remember in the next two boxes.
- c. Enter your first and last names.
- d. Check the box that verifies that you are 13 years of age or older.
- 2. Click the "Create an EduDentity Account" button below the text fields.

a. If you receive an error message that says "Error: unable to complete your request" then you need to fix one of the following things:

i. Your password needs to be longer (it must be at least 8 characters).

ii. You need to use a different email. This error message displays if the email is already registered in the system.

- 3. You are now shown the "Login" page, which means you have received a confirmation email to confirm your account.
	- a. On a different internet tab: pull up your email, and open the mail that states in the description "EduDentity Account Activation".
	- b. Click on the statement "Activate your EduDentity account by clicking here to confirm your email address," inside the email.

#### STEP 3 – LOGIN TO DESIRE2LEARN

- 1. Go to the "Login" page. Click on the "Login" button.
- 2. Enter the email address and password for your EduDentity user account to log in.

You will now be presented with the homepage for Saskatchewan Polytechnic's Applied Trade Math MOOC.

For more information, contact Dalton at 306-659-4077 or dalton.mervold@saskpolytech.ca

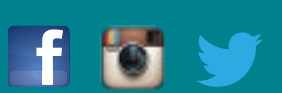

Sask Apprenticeship skapprentice saskpolytech

### saskpolytech.ca **1-866-467-4278**

You